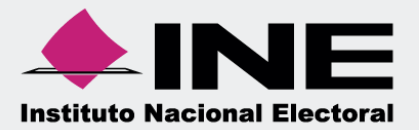

# **Guía para la presentación del Informe**

 $\overline{a}$ 

90 <mark>-</mark><br>∂⊝

**Precampaña y Obtención de Apoyo Ciudadano**

En la Ley General de Partidos Políticos el artículo 77, numeral 1 dispone que el órgano interno de los partidos políticos será el responsable de la administración de su patrimonio y de sus recursos generales, de precampaña, así como de la presentación de los informes correspondientes; asimismo, para el caso de los aspirantes el artículo 380, numeral 1, inciso g) de la Ley General de Instituciones y Procedimientos Electorales estipula la obligación de rendir el informe de ingresos y egresos.

Por lo anterior, mediante el Sistema Integral de Fiscalización serán generados los informes de Precampaña y Obtención de Apoyo Ciudadano, en donde se consideran los registros incluidos en el sistema, correspondientes al periodo a reportar, incluyendo la totalidad de los ingresos recibidos y de los gastos efectuados por cada uno de los precandidatos desde que éstos son registrados como tales hasta la postulación del precandidato ganador correspondiente y en los casos de candidato único, desde el reconocimiento del partido hasta su postulación de conformidad con el artículo 240 del Reglamento de Fiscalización y/el Artículo 79 numeral 1, incisos a) y b) de la Ley General de Partidos Políticos.

Asimismo, de acuerdo a lo establecido en el artículo 235 del Reglamento de Fiscalización se indica que a través del Sistema Integral de Fiscalización, los sujetos regulados tendrán la obligación de presentar y generar los informes de Precampaña y Obtención de Apoyo Ciudadano y deberán presentar un informe de precampaña por cada uno de los precandidatos internos o fórmulas registradas ante el partido y cada aspirante a candidato independiente registrado deberá presentar su informe de Obtención de Apoyo Ciudadano tanto en el ámbito local como Federal, según lo establecido los artículos 238 y 248 del Reglamento de Fiscalización, respectivamente.

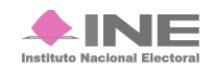

# **Documentación Adjunta del Informe**

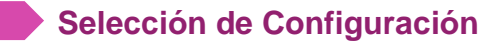

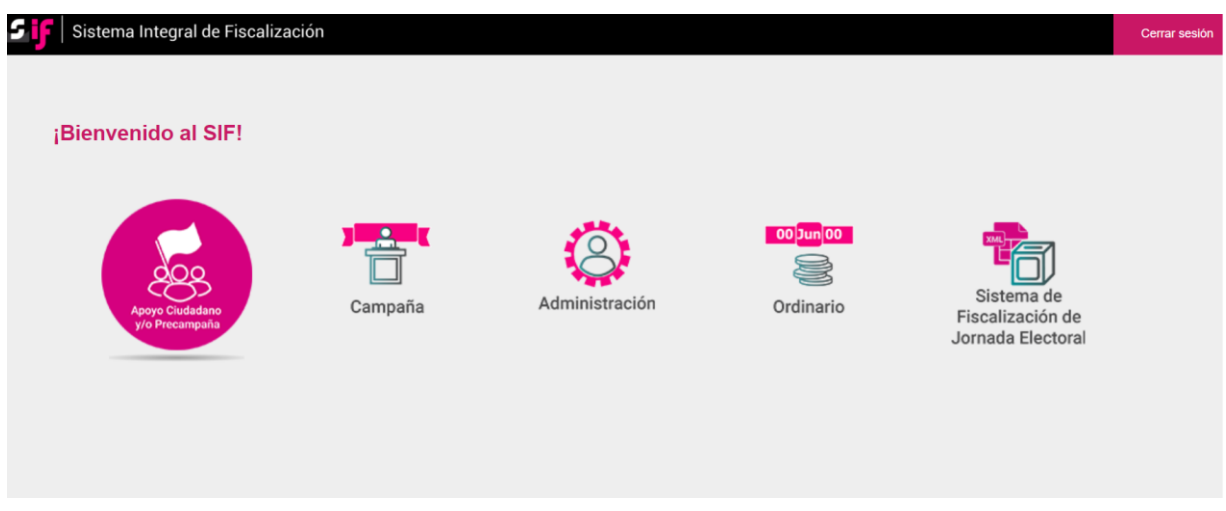

Para iniciar la consulta o presentación, es necesario seleccionar la configuración del Proceso.

A continuación te mostramos como realizar dicho procedimiento.

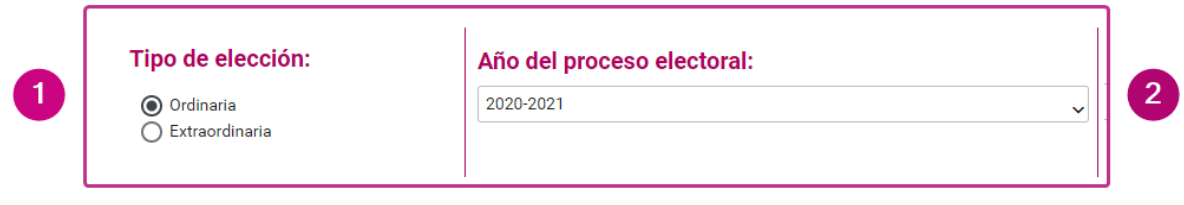

Posteriormente selecciona:

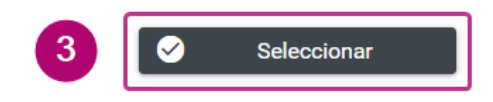

- **1.** Selecciona el proceso: Ordinario o Extraordinario.
- **2.** Selecciona el año del proceso: 2020-2021.
- **3.** Elije el botón Seleccionar.

#### Selecciona la contabilidad a trabajar.

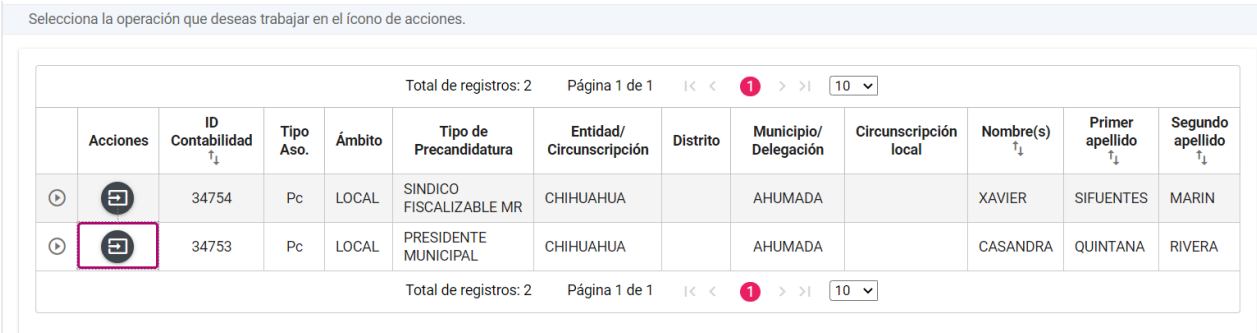

#### **Generar Informe**

Los perfiles que pueden generar y enviar el Informe a firmar, son los siguientes:

- Capturista
- Aspirante a Candidato Independiente
- Responsable de Finanzas
- Responsable de Finanzas Auxiliar
- Admin SO

Para generar el Formato "IPR"- (Informe de Precampaña u Obtención de Apoyo Ciudadano) sigue los pasos que se describen a continuación:

Selecciona **Informes**, se desplegará una lista con los submenús a trabajar que se muestran de acuerdo con el perfil con el que se ingresa al sistema.

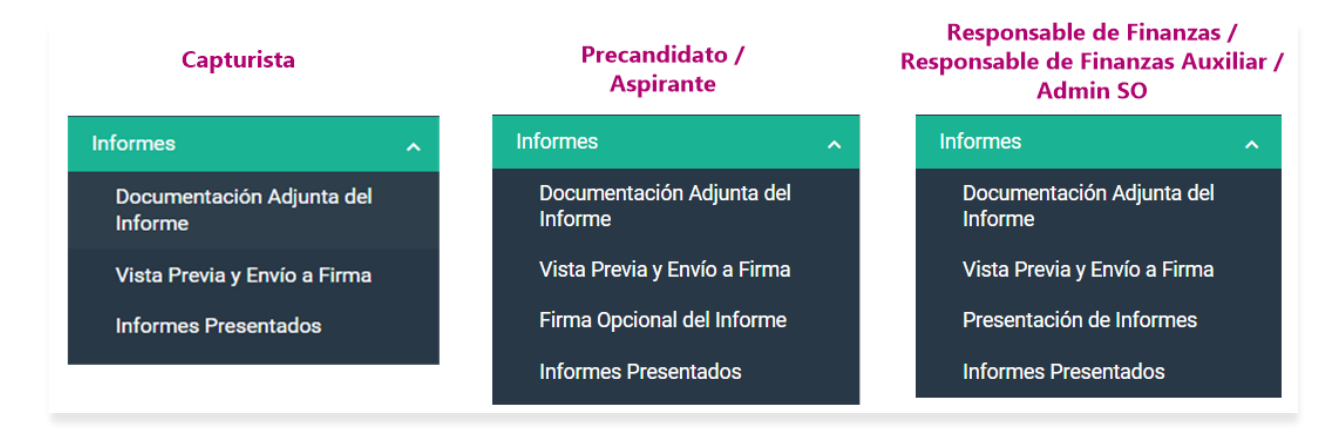

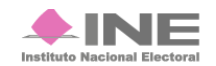

#### Selecciona el submenú **Documentación Adjunta del Informe.**

En este apartado se incorpora la documentación establecida en la normatividad y que se presenta con el<br>informo e través del sistemo informe a través del sistema.

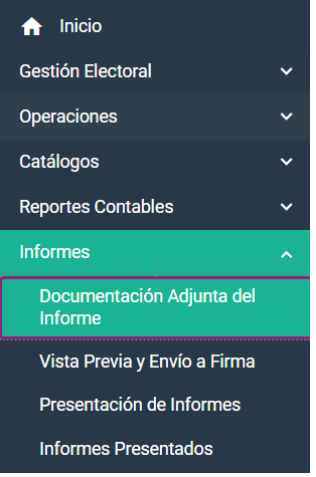

Al seleccionar el apartado "Documentación Adjunta al Informe", el sistema muestra una pantalla para elegir las opciones correspondientes a los campos siguientes:

- **1) Periodo.** Selecciona el periodo del informe a presentar en este caso, sería **Periodo 1**.
- **2) Etapa.** Selecciona el tipo de informe a presentar, considerando el periodo de conformidad con la temporalidad que se encuentra vigente; las opciones habilitadas son: "NORMAL" o "CORRECCIÓN".

**a) Normal:** Aplicable a los periodos convencionales de la presentación del Informe, de conformidad con lo establecido en la normatividad.

**b) Corrección**: Es el informe que se presenta para dar respuesta al oficio de errores y omisiones que le emita la Unidad Técnica de Fiscalización en el cual deberá realizar los ajustes y/o reclasificaciones solicitadas.

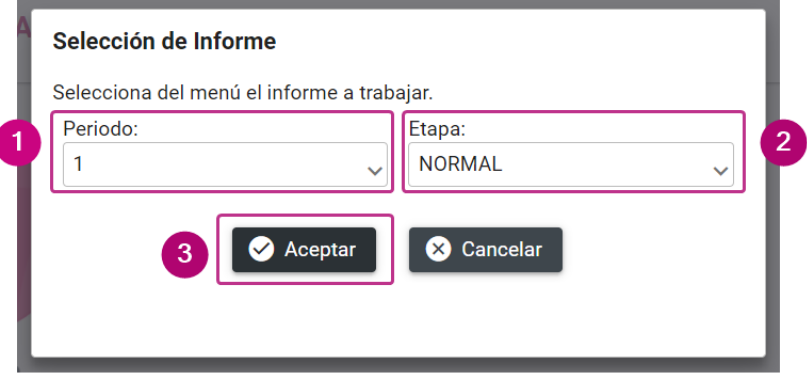

**3) Aceptar**. Oprime para finalizar.

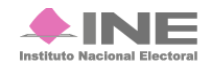

**Firma Optura** Captura del Informe Captura del Informe Captura del Informe Captura del Informe Captura del Informe<br>Informe Captura del Informe Captura del Informe Captura del Informe Captura del Informe Captura del Informe Para agregar un tipo de documento es necesario seguir con los siguientes pasos:

- 1) Tipo de clasificación. Selecciona el tipo de documento.
- 2) Examinar. Elige en tu ordenador el documento, o los documentos, para adjuntar.
- 3) Agregar. Selecciona esta opción para que el o los documento(s) se añada(n).
- 4) Cancelar. Elimina el o los documentos seleccionados.

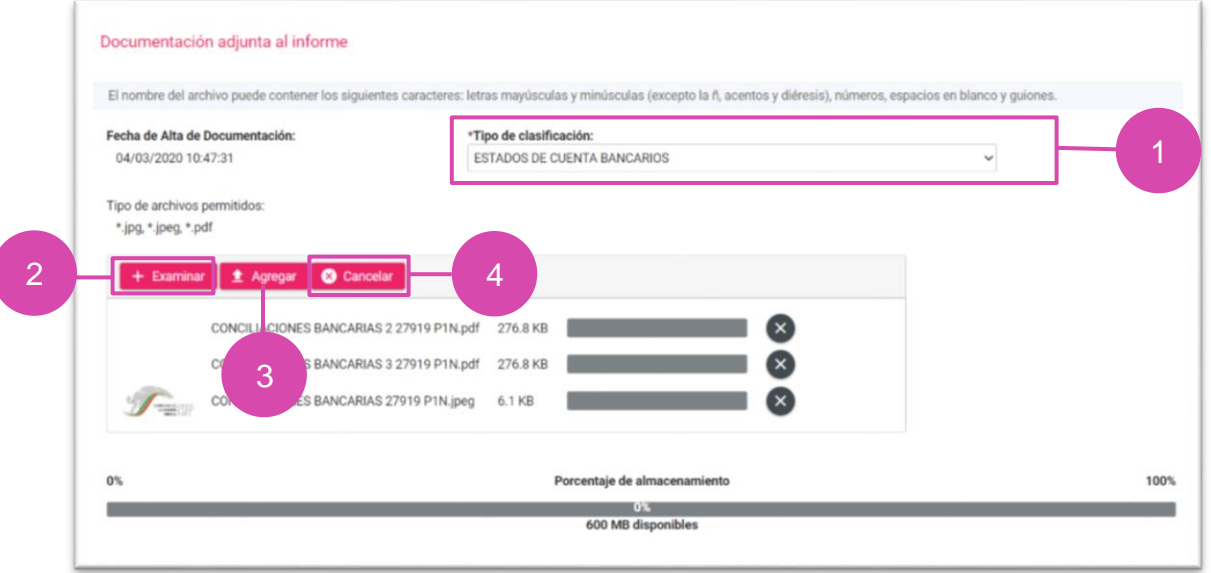

**Importante**: Dependiendo de la documentación elegida, el sistema permite adjuntar extensiones específicas.

Una vez agregado el documento, este se visualiza en la Tabla de Documentación.

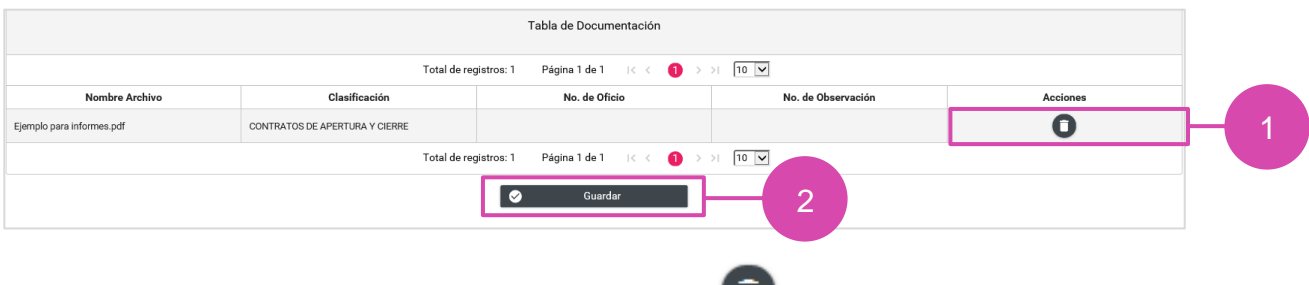

1) **Eliminar**. En la columna de Acciones se localiza el ícono **presiónalo en caso de desear eliminar el** archivo a adjuntar.

**2) Guardar**. Presiona esta opción para finalizar el proceso.

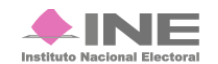

Finalmente, el sistema envía un mensaje, confirmando la acción.

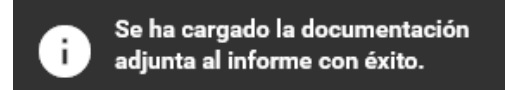

#### Etapa de Corrección

En etapa de corrección se habilitará la clasificación "Cédula de conciliación (Artículo 293 del Reglamento de Fiscalización) \*; tratándose de aspirantes a candidatos independiente se habilita la clasificación "Escrito de contestación al Oficio de Errores y Omisiones" para adjuntar la respuesta al Oficio de errores y omisiones.

Cabe señalar que para incorporar documentación adjunta durante esta etapa, será necesario agregar el No. De oficio, No, de observación, Fecha de notificación y Fecha del oficio.

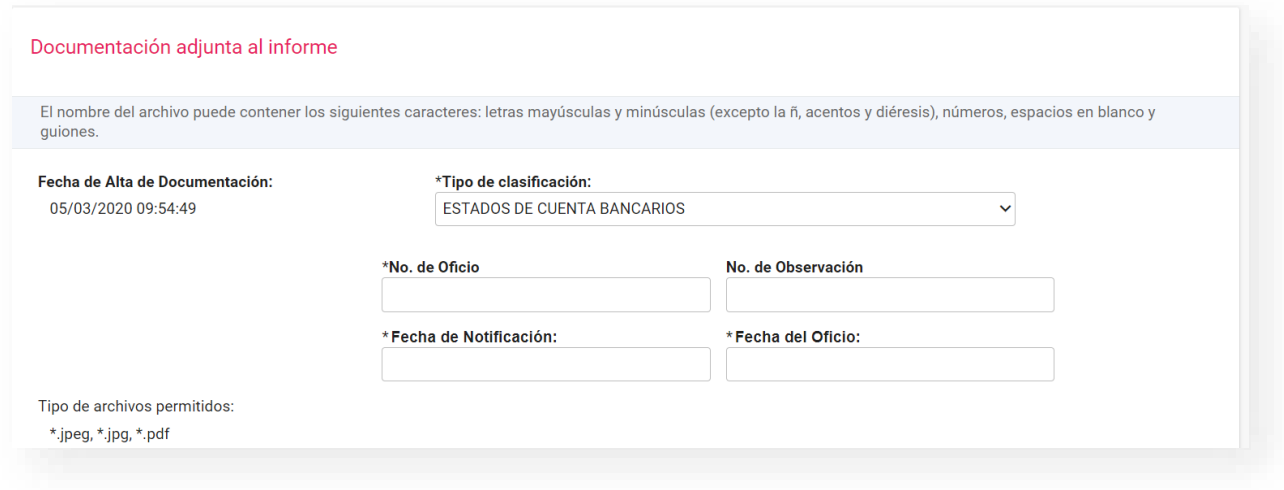

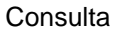

En caso de querer consultar un documento, selecciona la opción Consulta en la parte superior derecha de la pantalla.

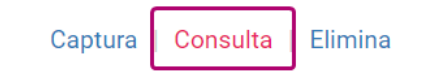

Posteriormente se muestra la sección de Documentación Adjunta al Informe.

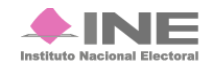

Selecciona el Tipo de clasificación, para que se muestren los documentos adjuntos de la clasificación seleccionada.

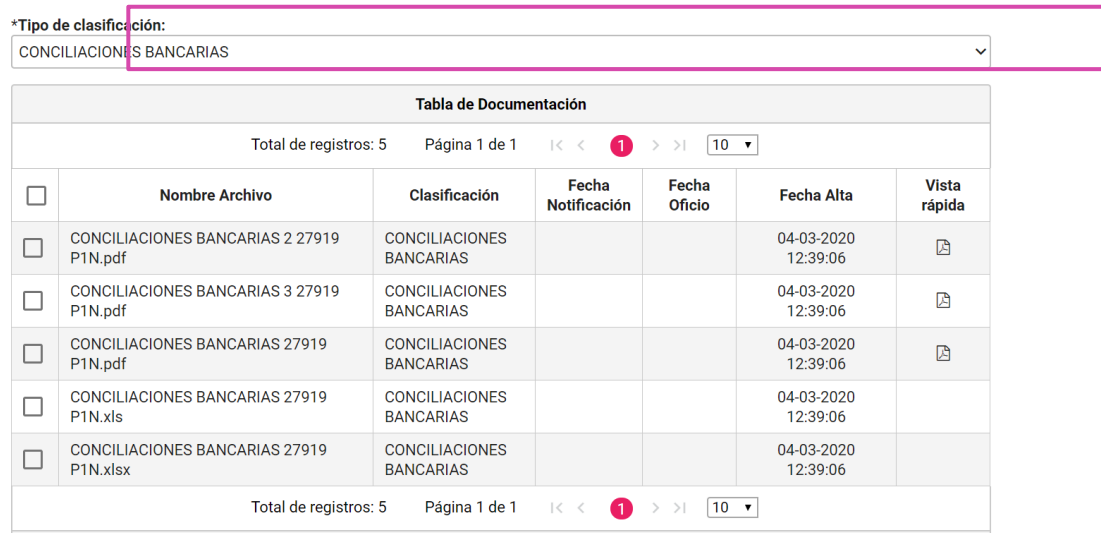

Una vez seleccionado el Tipo de clasificación, elige el archivo que deseas descargar.

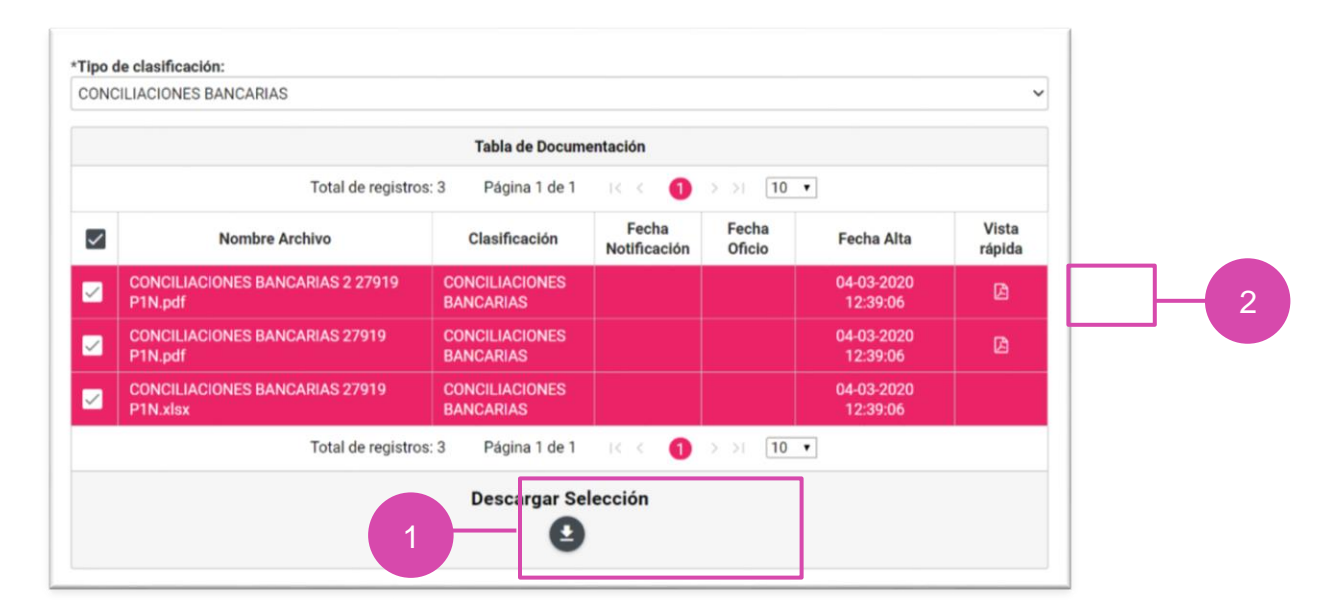

**1) Descargar Selección:** Oprime el ícono para guardar la carpeta .zip en tu ordenador.

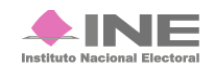

2) Vista rápida. Selecciona este botón para obtener una vista previa de los documentos a descargar.

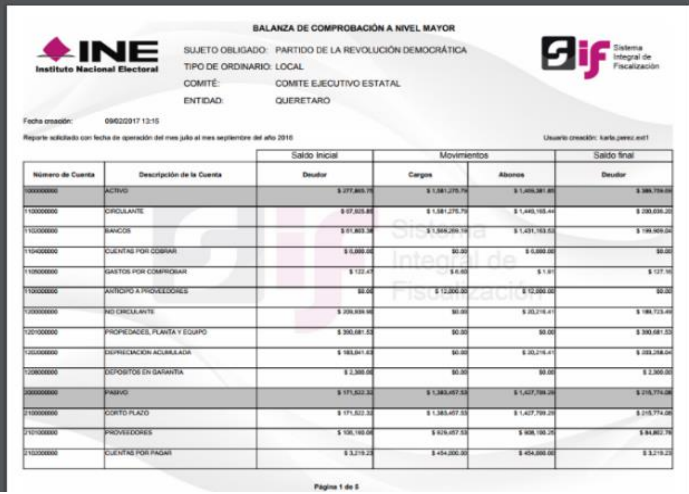

#### Elimina

En caso de querer eliminar un documento, selecciona la opción **Elimina** en la parte superior derecha de la pantalla.

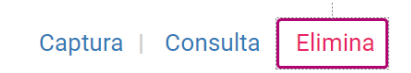

En la sección Documentación adjunta al informe, se muestran los Tipos de Clasificación, que incluyen la opción "Todas".

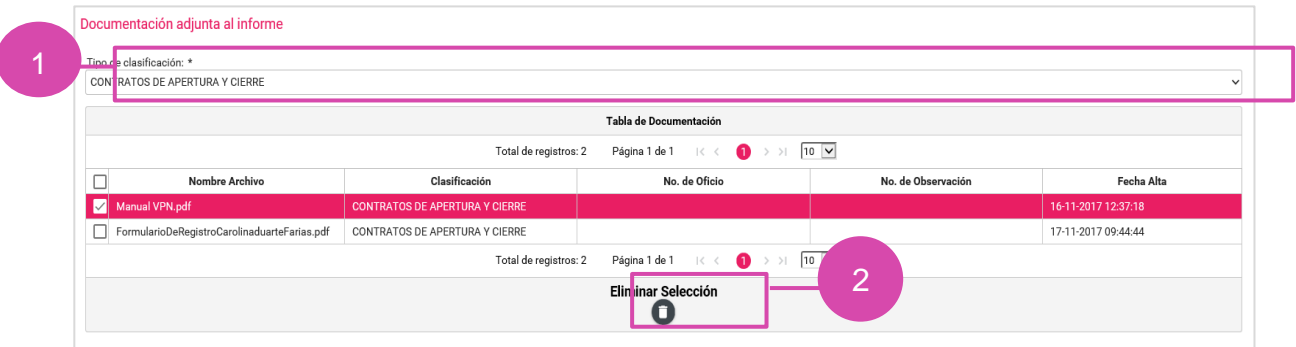

- **1) Tipo de Clasificación**. Selecciona el tipo de clasificación donde se encuentre el archivo que se desee eliminar.
- **2) Eliminar Selección**. Borra el documento seleccionado. El ícono de acción se habilita hasta que se seleccione por lo menos un documento.

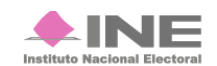

El sistema envía un mensaje para confirmar que el documento adjunto será eliminado, presiona Aceptar.

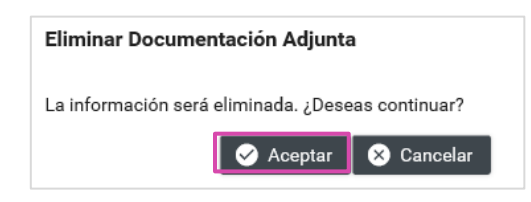

Para finalizar, se muestra el mensaje de éxito.

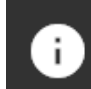

Se ha eliminado la documentación adjunta correctamente.

**NOTA:** El sistema permitirá eliminar la documentación siempre y cuando no se haya enviado el informe a firma y se cuente con temporalidad; una vez que se envía, no se puede modificar.

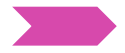

Selecciona el submenú Vista Previa y Envío a Firma del menú de Informes.

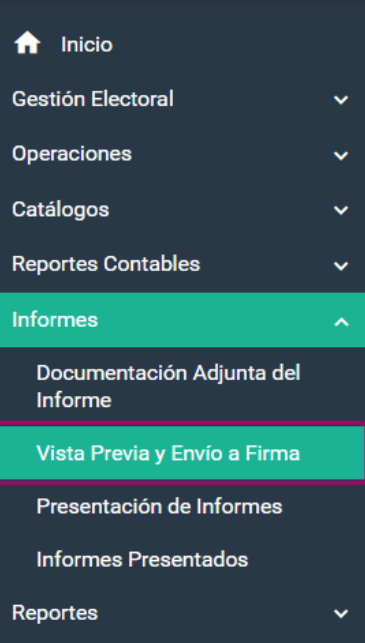

Una vez seleccionado el submenú, se mostrará la ventana emergente **"Selección de informe"** en donde se elegirá el periodo y la etapa del informe a presentar.

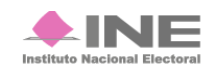

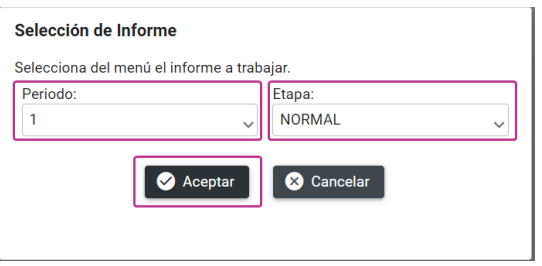

Al seleccionar el periodo y la etapa, se mostrará en el sistema la **Vista Previa del Informe**, para verificar la información es necesario dar clic en la sección a visualizar.

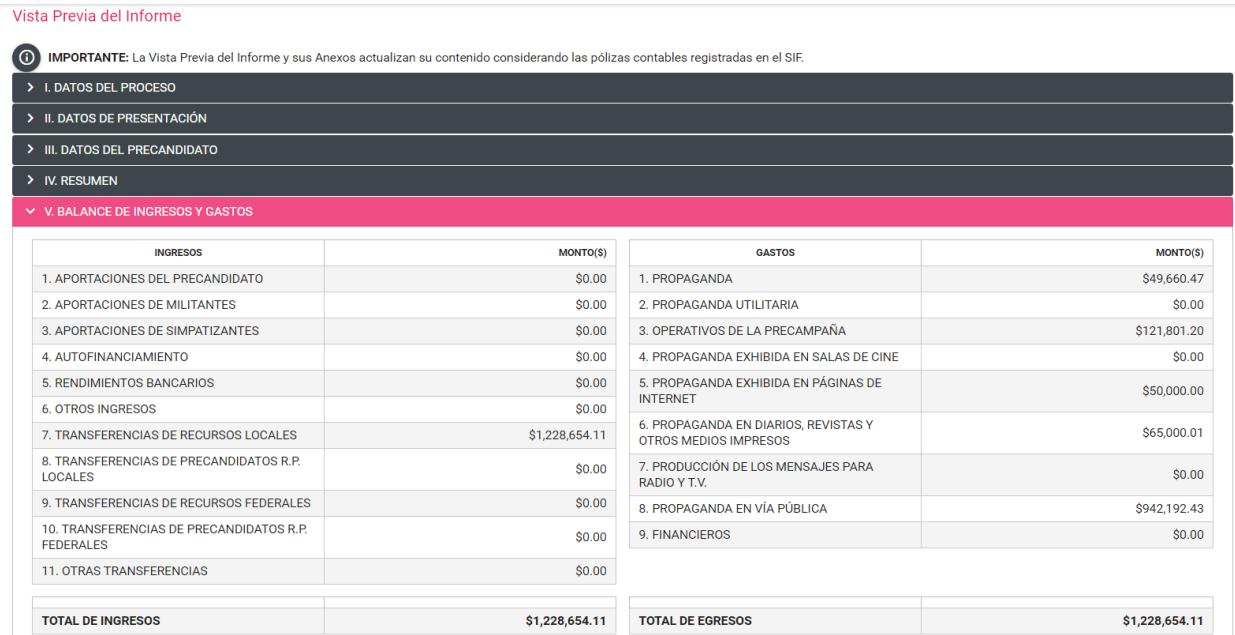

Sí deseas enviar el **informe a firma**, deberás cargar previamente la documentación adjunta al informe.

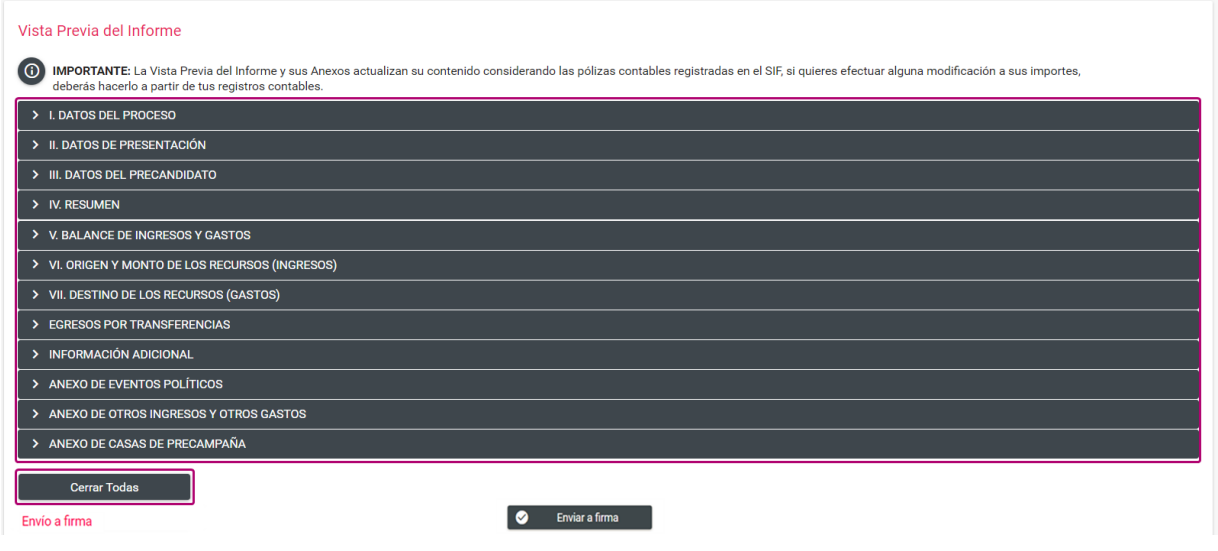

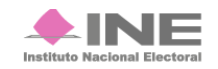

Oprime **Cerrar Todas** para cerrar las secciones de la vista previa que se hubiesen desplegado.

**NOTA:** Es importante señalar que no es posible editar ningún campo del Informe, únicamente se puede visualizar.

## Envío a Firma Envío a firma 1 **O** Enviar a firma DESCARGA DE LA VISTA PREVIA, REPORTES Y SU DOCUMENTACIÓN ADJUNTA (IL

#### **1. Envía el** informe a firma.

**2. Descarga** la vista previa del **informe y los anexos** disponibles.

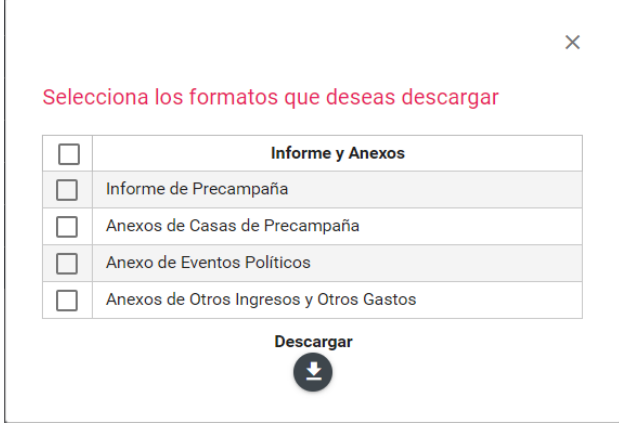

El informe tiene como característica fundamental, una marca de agua con la leyenda Vista Previa (Documento sin validez oficial); así como la fecha y hora en que se generó.

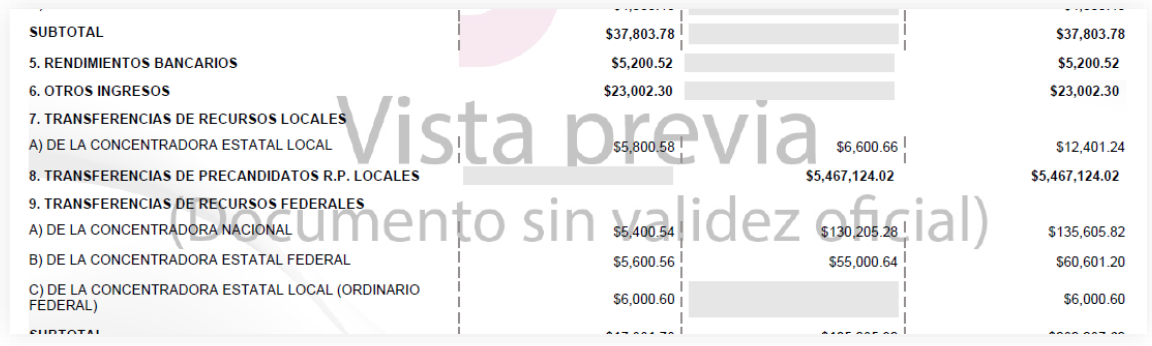

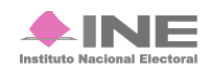

**3.** Selecciona los reportes a **descargar**.

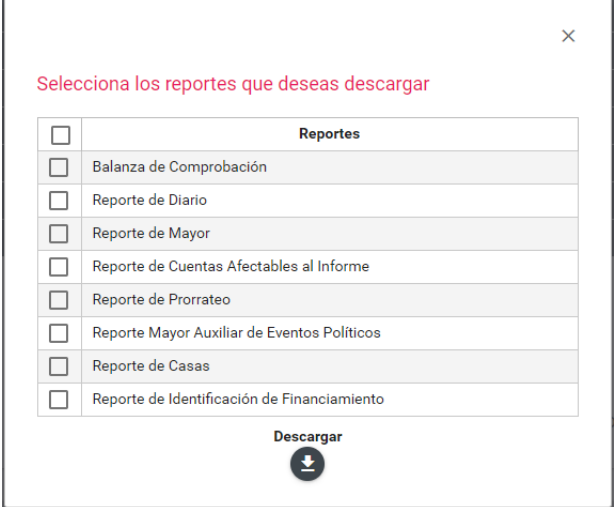

**4.** Se visualiza y permite la descarga de la documentación adjunta al informe.

Al enviar la **vista previa del informe a firma** el sistema te mostrará un mensaje según sea el rol con el que se haya enviado a **firma.**

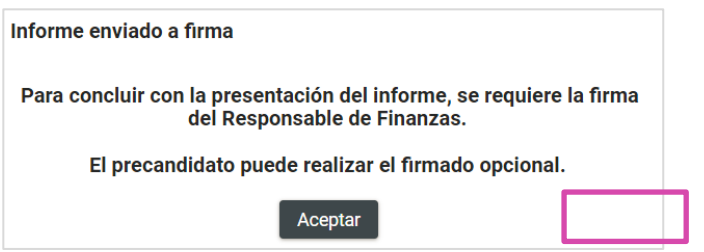

Oprime Aceptar.

#### **¡Importante!**

#### **Bloqueo de la contabilidad**

Una vez enviado a firma el informe, el sistema ya no permite capturar pólizas, ni agregar documentación adjunta al mismo, en caso de requerir modificar y/o adicionar registros contables o documentación adjunta de un informe enviado a firma, por lo que, de así requerirlo el responsable de finanzas, el responsable de finanzas auxiliar, o en su caso, el admin SO, deberá eliminar el envío a firma, para ello deberá ingresar al submenú Presentación de informe menú de tareas Elimina / Informes Enviados a Firma, como se detalla más adelante.

Es importante mencionar que si se elimina un informe enviado a firma que ya fue firmado de manera opcional por el aspirante o precandidato, este deberá firmarlo de manera opcional nuevamente.

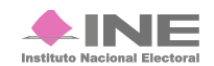

#### Firma opcional del informe

Los usuarios de precandidato y aspirante a candidato independiente (en los casos en que éste último sea distinto al Responsable de Finanzas) podrán firmar de manera opcional el informe, cuando el informe se haya enviado a firma, como se indica a continuación:

Selecciona **Informes** en seguida submenú **Firma Opcional del Informe.**

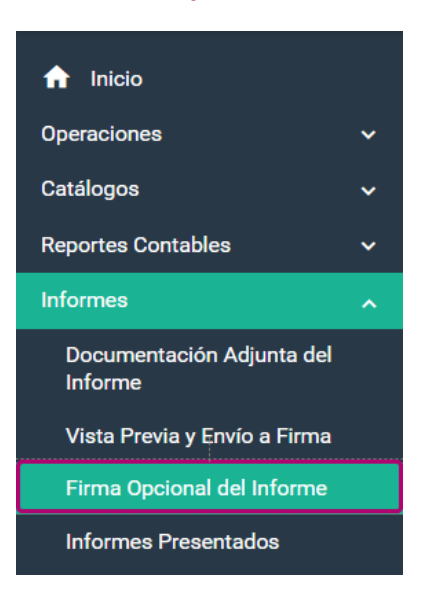

#### El sistema te mostrará el Informe a firmar.

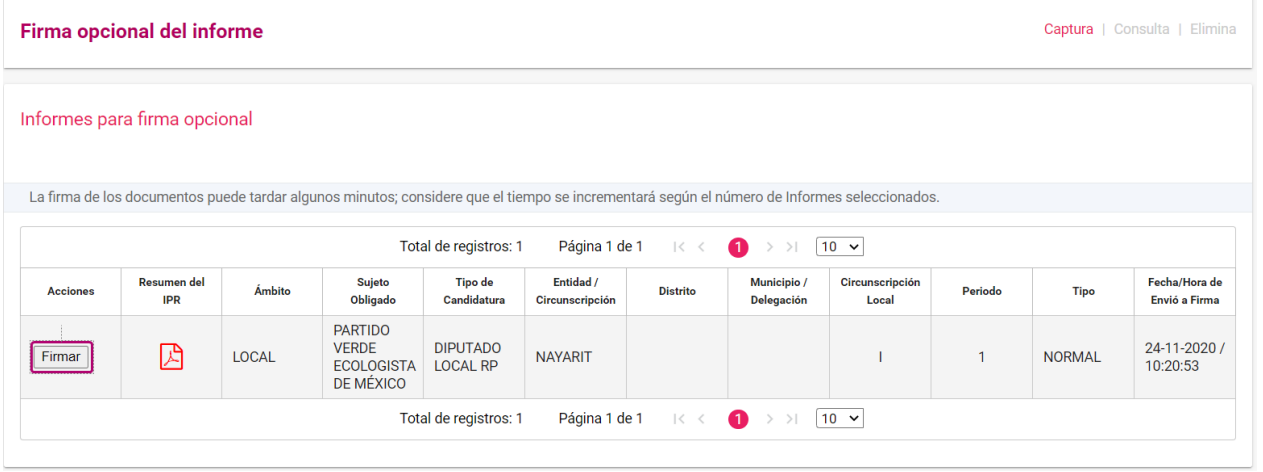

#### Selecciona **Firmar**

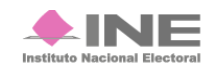

En seguida el sistema mostrará los campos para incorporar la *e.fima* y poder hacer el firmado de manera opcional.

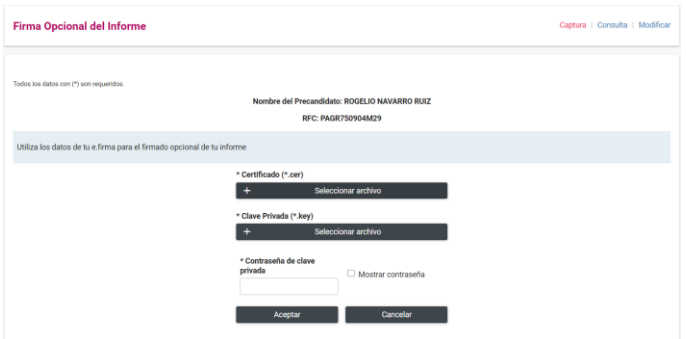

Al colocar los datos de la **e.firma** oprime **Aceptar**.

El sistema te mostrara el siguiente mensaje.

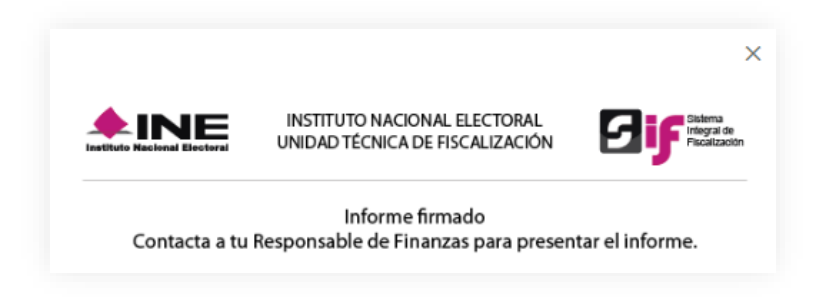

Selecciona Informes en seguida el submenú **Presentación de Informes**.

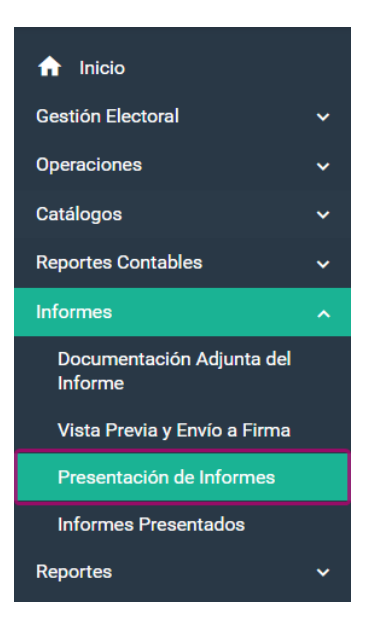

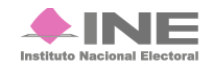

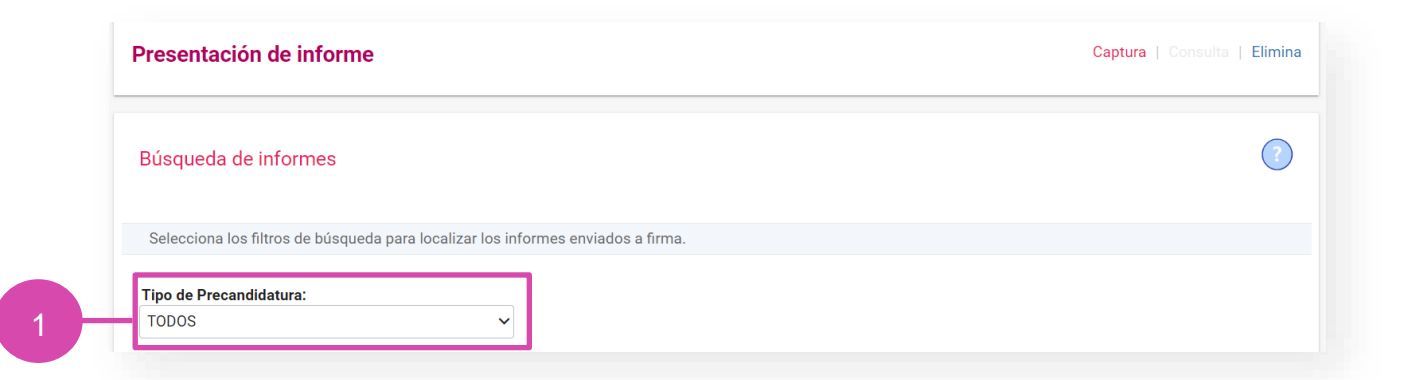

#### **1.** Elige el tipo de **precandidatura.**

El filtro en mención no es visible tratándose de aspirantes a candidatos independientes.

#### Captura

El sistema te mostrará los Informes para presentar.

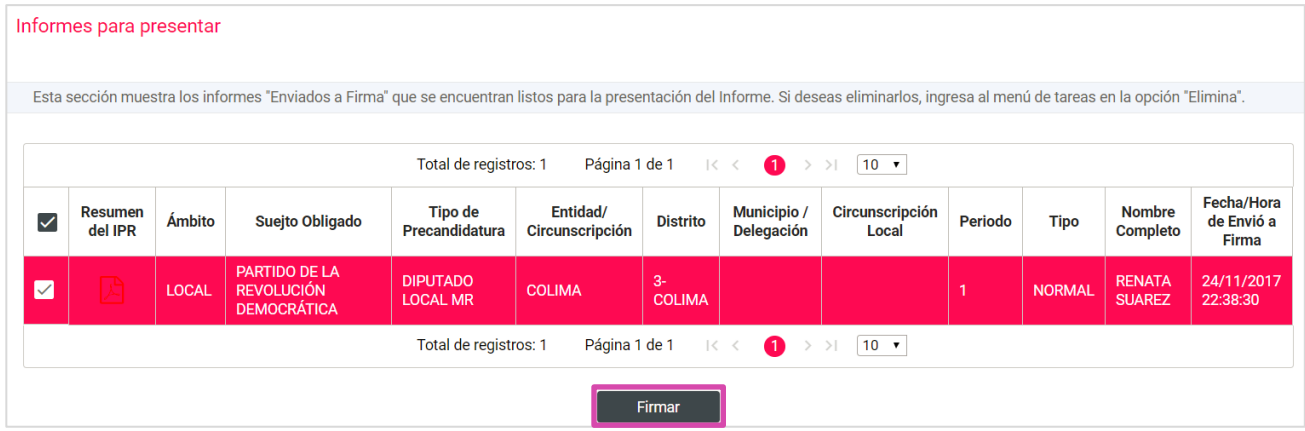

Selecciona el **informe** que deseas firmar.

En seguida el sistema te mostrara los campos para incorporar tu **e.firma** para poder presentar los **informes** que seleccionaste a **firma**.

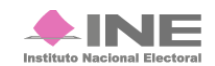

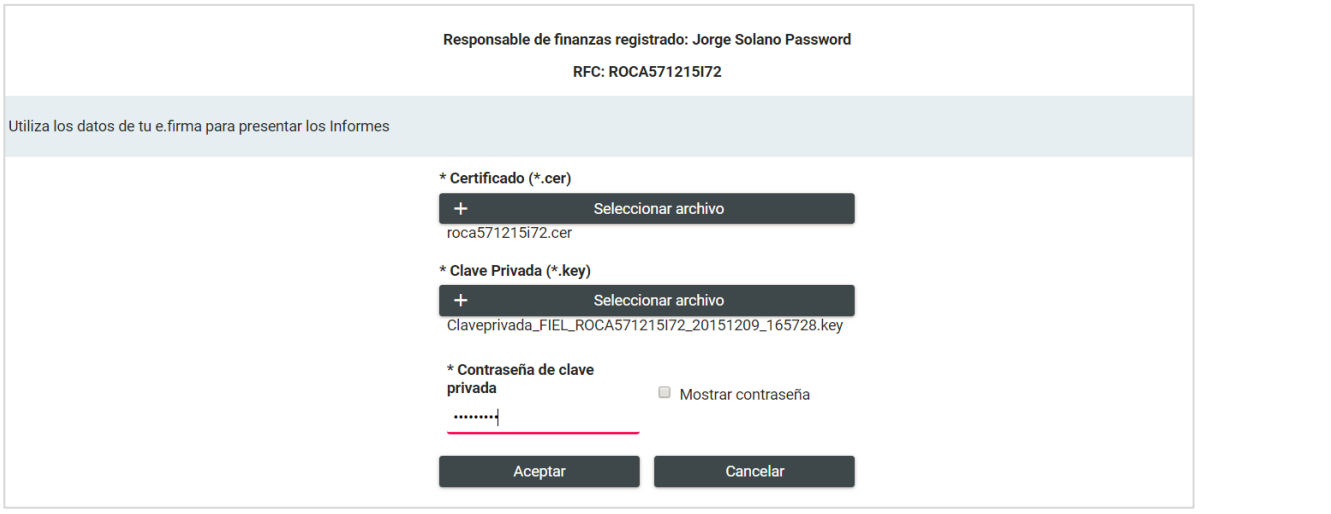

Al colocar los datos de tu **e.firma** oprime **Aceptar**.

El sistema mostrará una **ventana emergente** señalando que el informe ha sido presentado, así como la opción para consultar el informe. Sí deseas consultarlo oprime **Aceptar**.

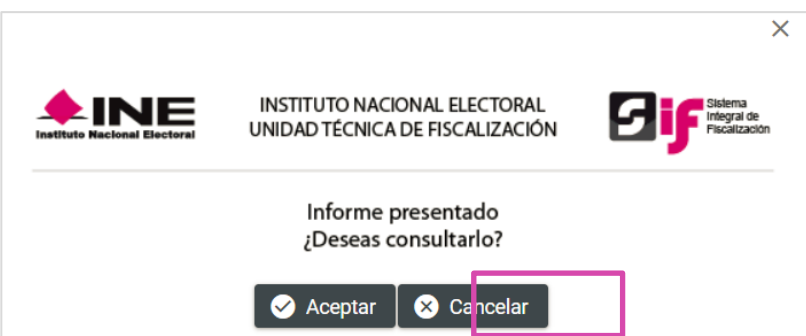

#### Elimina

Selecciona **Elimina** 

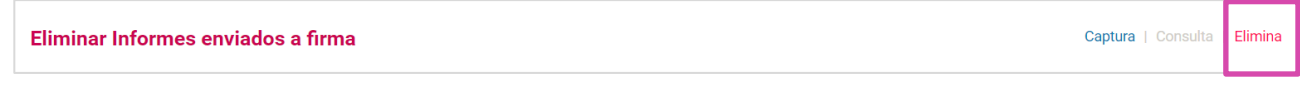

Para eliminar los informes enviados a **firma,** selecciona el **filtro** para localizar el informe que deseas.

**1.** Elige el tipo de **precandidatura.**

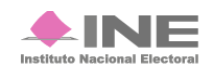

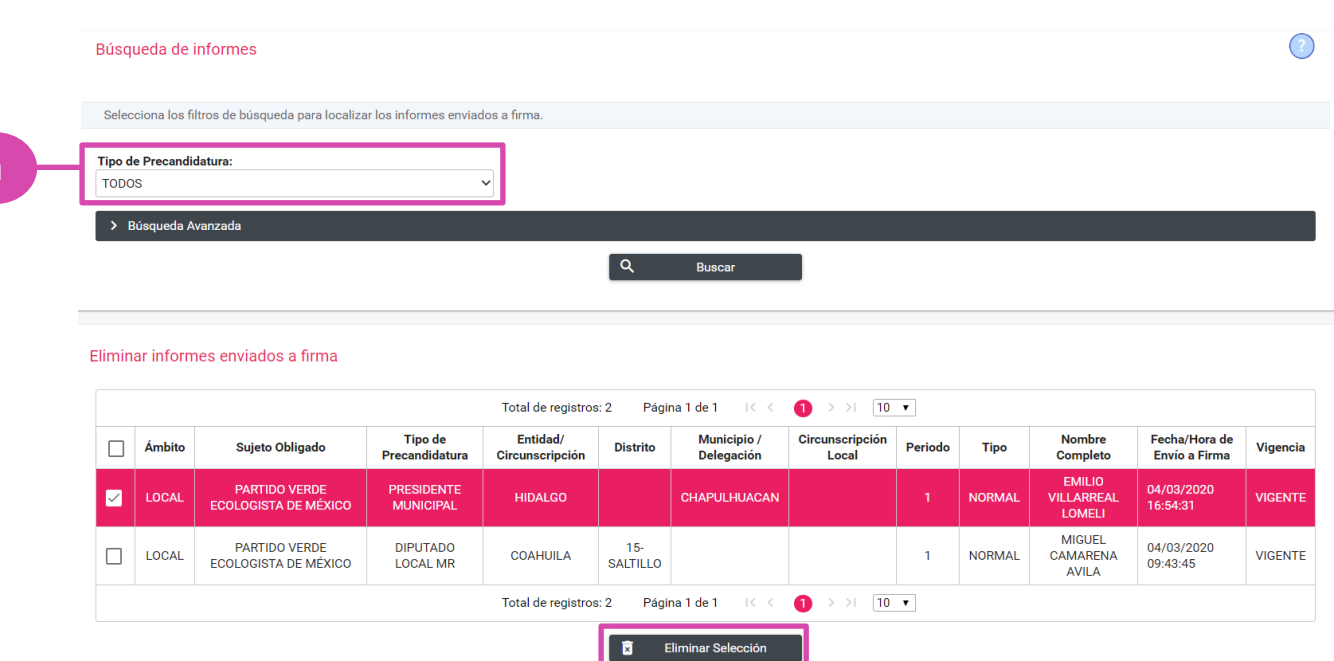

Selecciona el **informe** que deseas y oprime **Eliminar Selección**.

El sistema te mostrará un mensaje de **elimina**, selecciona la opción deseada.

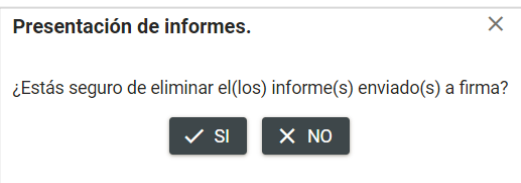

En caso de seleccionar **SI** el sistema enviará el siguiente mensaje:

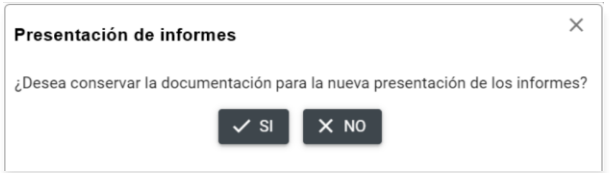

Los informes que se encuentren fuera de **temporalidad** que se hayan enviado a firma se mostrarán en **Informes Fuera de Temporalidad.**

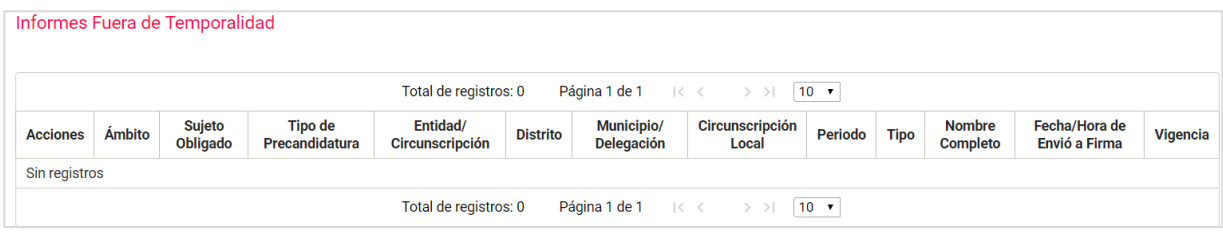

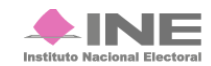

### **¡Importante!**

#### **Bloqueo de la contabilidad**

Una vez presentado el informe, el sistema ya no permite capturar pólizas, ni agregar documentación adjunta al informe, en caso de requerir modificar y/o adicionar registros contables o documentación adjunta al informe, el Responsable de Finanzas (único perfil autorizado) deberá dejar sin efecto dicha presentación, ingresando al submenú de Informes Presentados opción Elimina / Dejar Sin Efecto Informes Presentados, como se detalla más adelante.

Es importante mencionar que si se deja sin efecto un informe presentado deberá presentarlo nuevamente y en caso de que el mismo hubiese sido firmado de manera opcional por el aspirante o precandidato, deberá ser firmado nuevamente. Cabe señalar que este procedimiento se podrá realizar las veces que sean necesarias siempre y cuando no se haya vencido el plazo para la presentación de su informe.

#### Selecciona **Informes** en seguida en el submenú **Informes Presentados.**

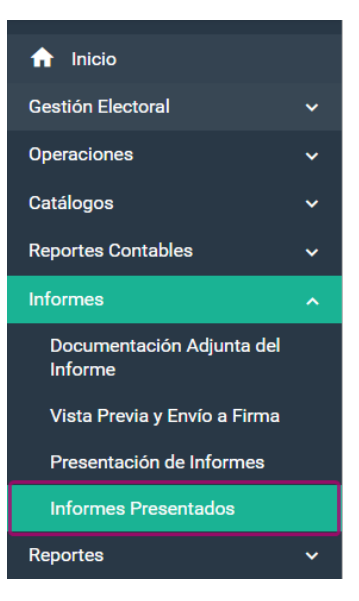

#### **Consulta**

En Consulta de Informes Presentados podrás visualizar los informes que desees.

Selecciona el informe a visualizar.

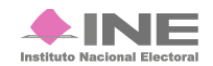

**1.** Utiliza los filtros para realizar una búsqueda más rápida, presiona **Buscar.** 

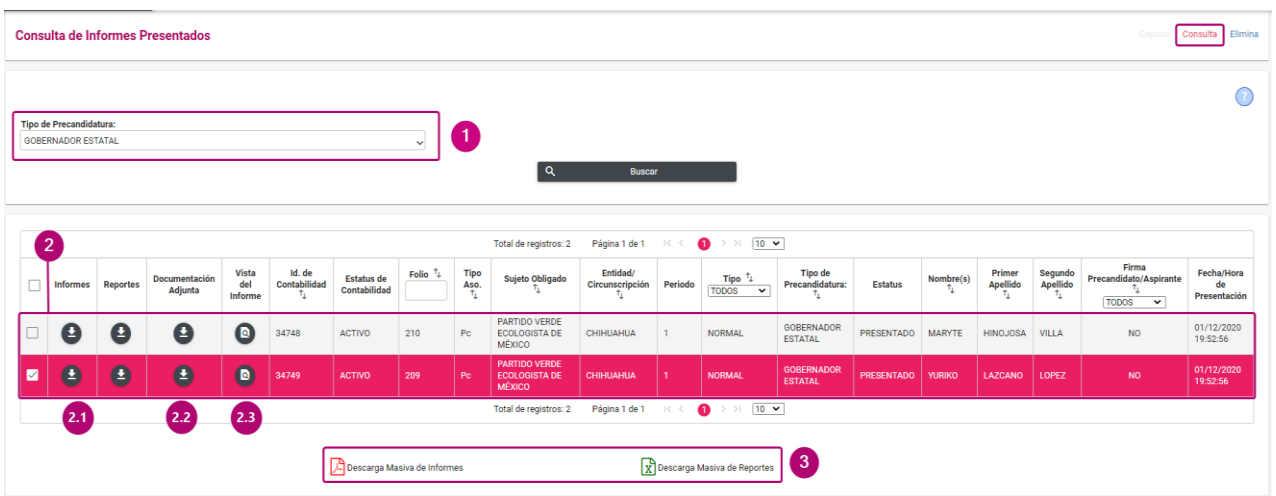

- **2.** Bandeja de registros, selecciona el **informe** para realizar las acciones siguientes:
	- **2.1. Informes y Reportes.** Descarga el archivo **.zip**
	- **2.2.Documentación adjunta.** Guarda en tu ordenador la información adjunta del informe
	- **2.3.Vista del Informe.** Te envía a la siguiente sección para visualizar a detalle los datos del informe, sin realizar una descarga.
- **3.** Oprime **Descarga Masiva de Informes o de Reportes** si ingresas al submenú **Informes presentados** sin seleccionar una contabilidad, podrás generar un archivo **.zip** en tu ordenador con los informes o reportes de los informes seleccionados.

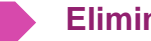

#### **Elimina**

Selecciona **Elimina** para acceder a este apartado.

Dejar Sin Efecto Informes Presentados

| Consulta

Se muestra la siguiente pantalla.

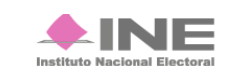

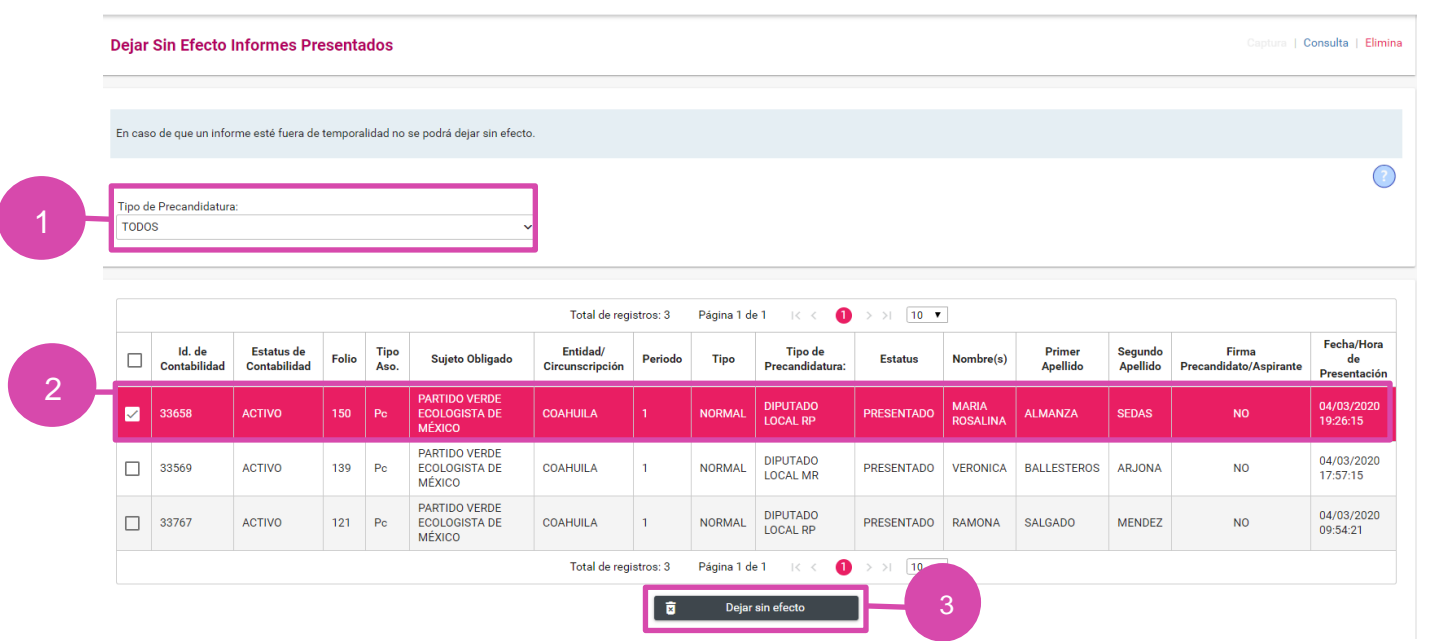

- **1.** Utiliza el filtro tipo de precandidatura para realizar una búsqueda más rápida
- **2.** Selecciona el informe que deseas dejar sin efecto
- **3.** Oprime **Dejar sin efecto.**

El sistema te mostrará un **mensaje**, oprime la selección deseada.

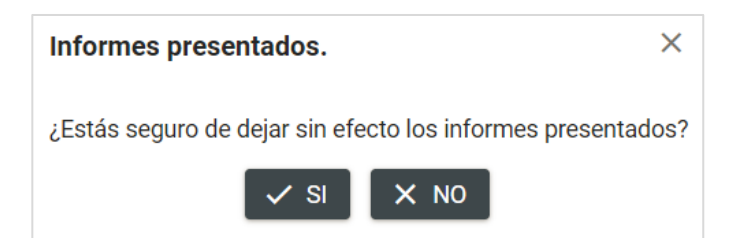

En caso de seleccionar **SI** el sistema enviará el siguiente mensaje

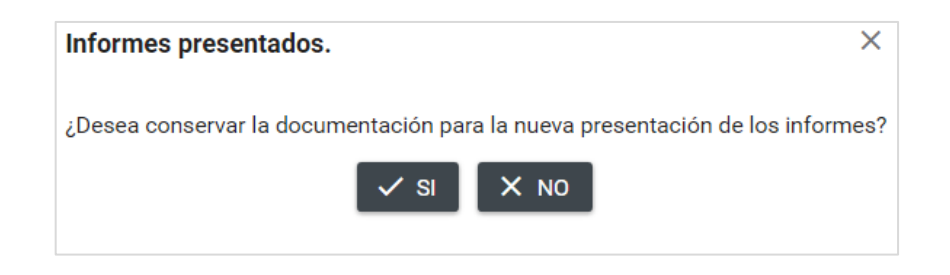

Oprime la opción deseada para terminar con la eliminación, en caso de seleccionar SI, se muestra un mensaje de confirmación.

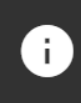

Informe(s) eliminado(s) de manera exitosa.

Se heredó documentación adjunta.

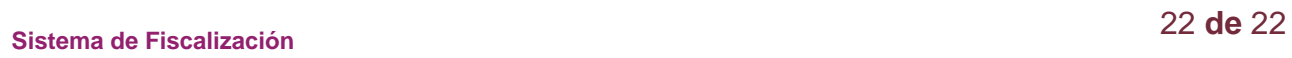

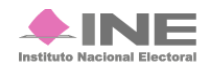